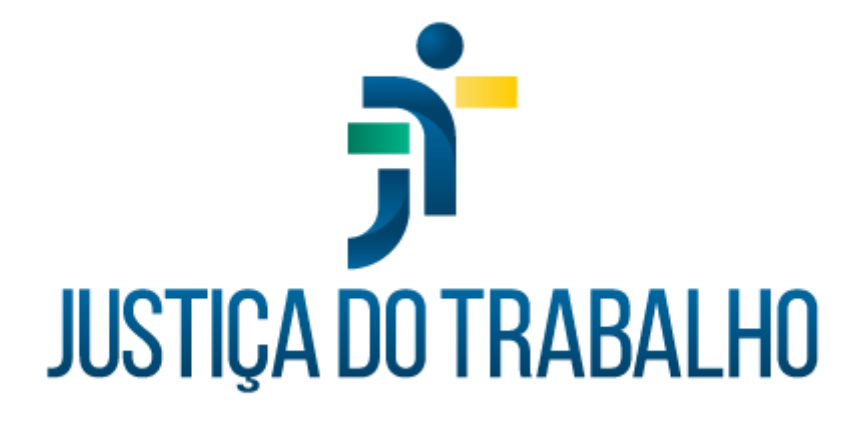

# **SIGEP – Módulo Férias**

**Dezembro de 2023**

**Coordenadoria de Projetos Nacionais - CPN**

Versão 1.1

# **HISTÓRICO DE ALTERAÇÕES**

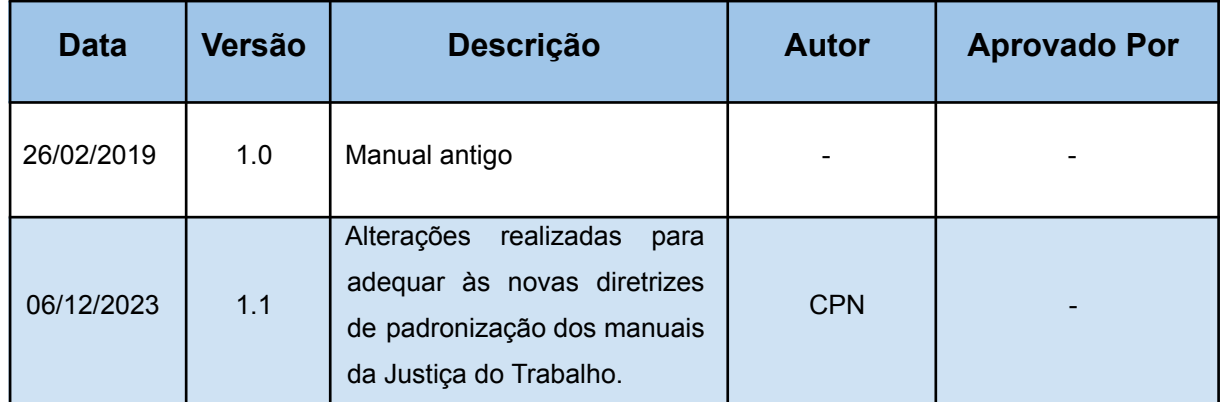

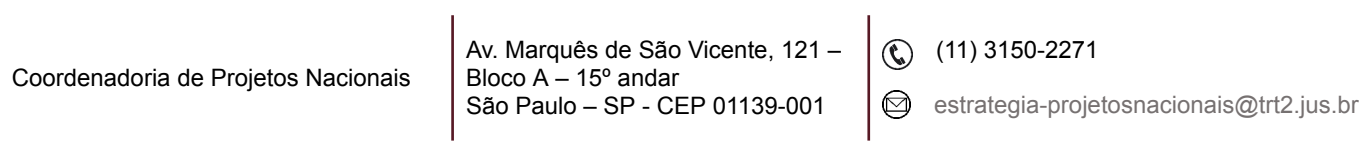

# **SUMÁRIO**

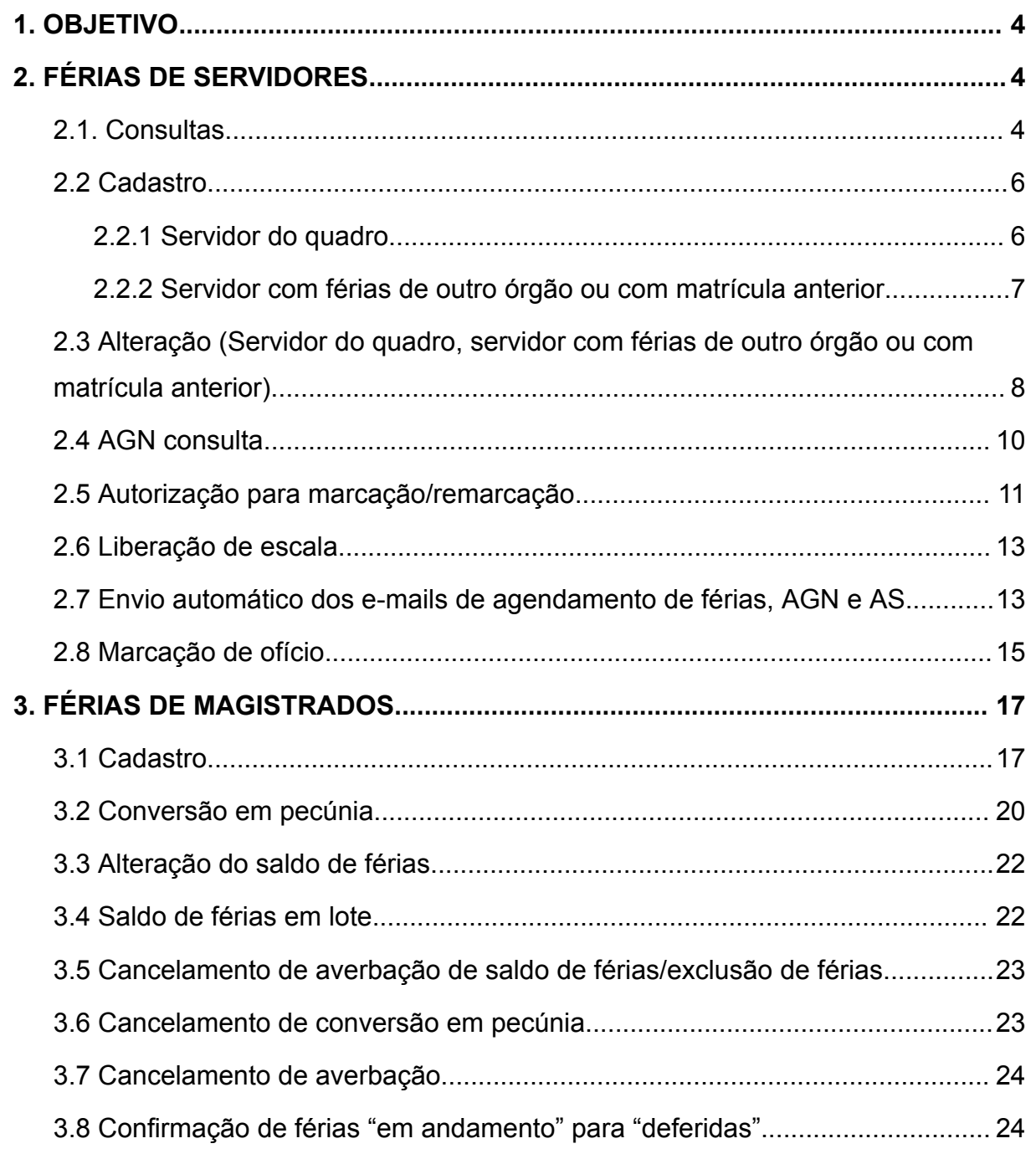

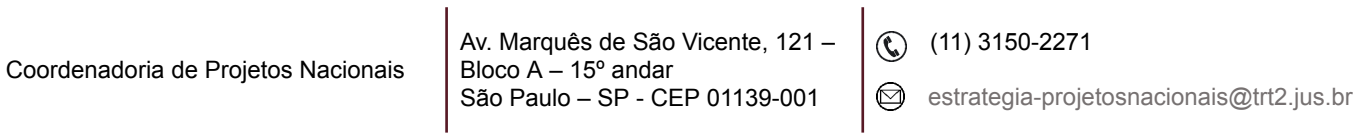

## <span id="page-3-0"></span>**1. OBJETIVO**

Fornecer informações para entender e resolver possíveis dúvidas sobre o Módulo de Férias do SIGEP-JT.

## <span id="page-3-1"></span>**2. FÉRIAS DE SERVIDORES**

## <span id="page-3-2"></span>**2.1. Consultas**

Em SIGEP – Férias - Cadastro – Marcação - Férias/Servidores – Normais.

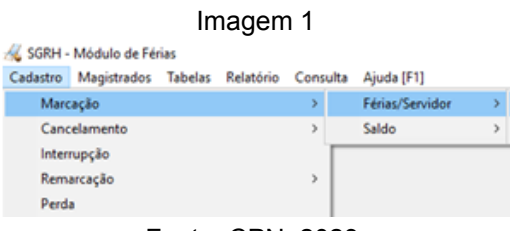

Fonte: CPN, 2023.

Ícone Pesquisar - Selecionar o servidor - Selecionar o ano de referência.

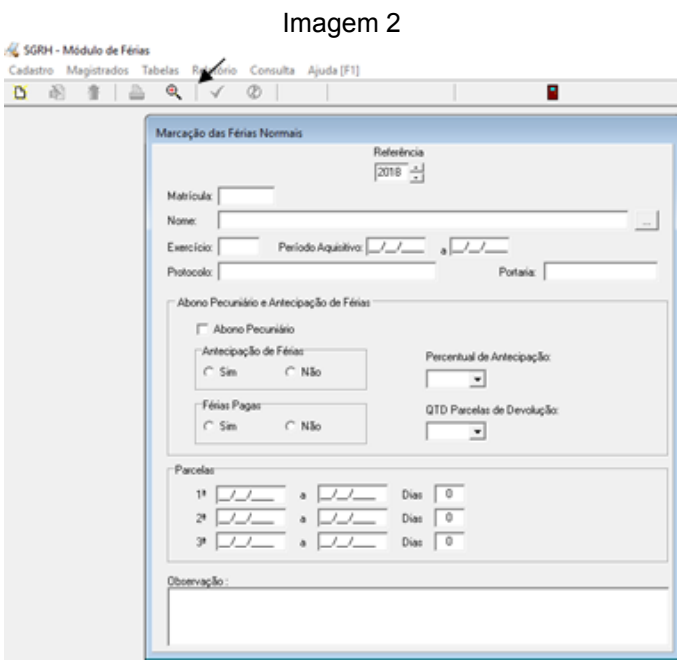

Fonte: CPN, 2019.

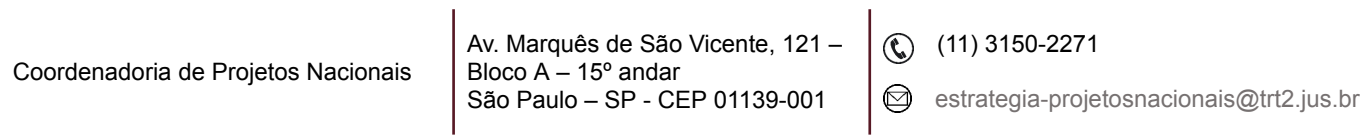

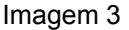

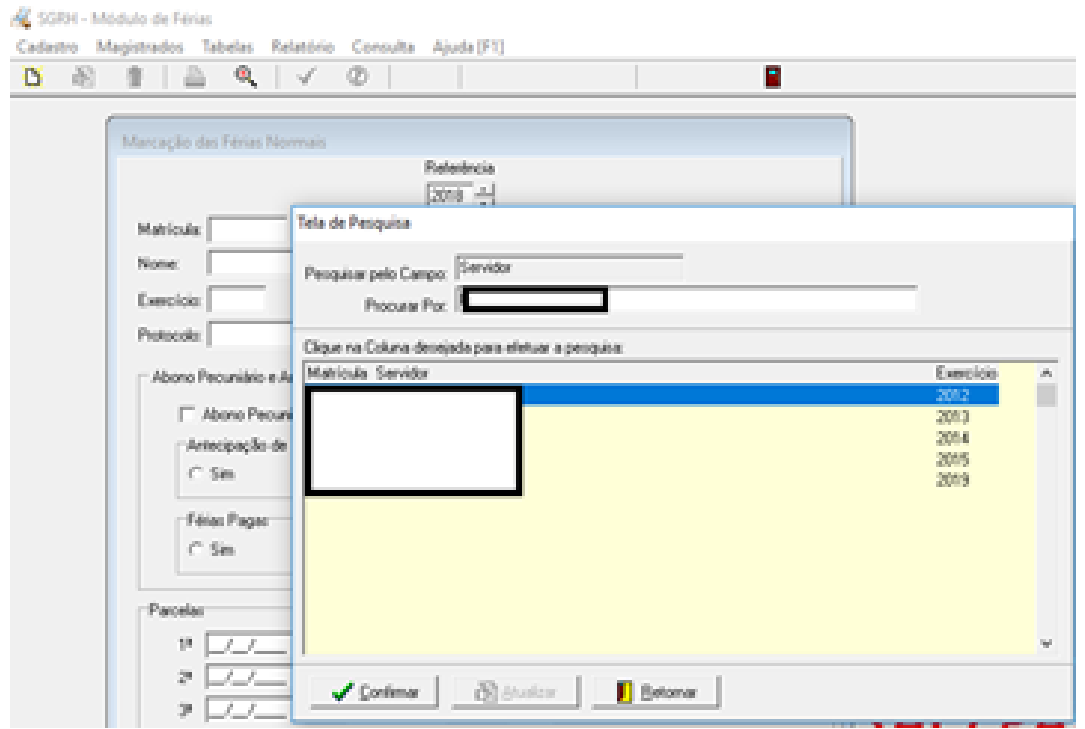

Fonte: CPN, 2019.

Caso o servidor que está sendo consultado tenha férias trazidas de outro órgão. SIGEP – Gestão - Relatório – Histórico do Servidor.

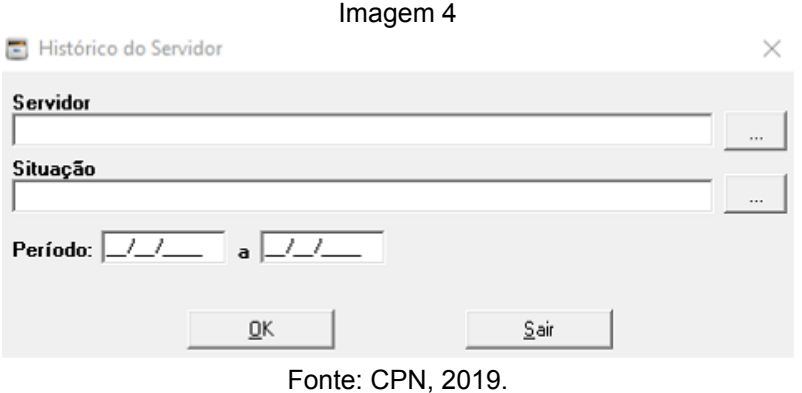

Em SIGEP – Férias – Relatório - Ocorrências por férias – Ano Inicial – Ano Final – selecionar servidor (como mostrado a seguir) – ícone Visualizar.

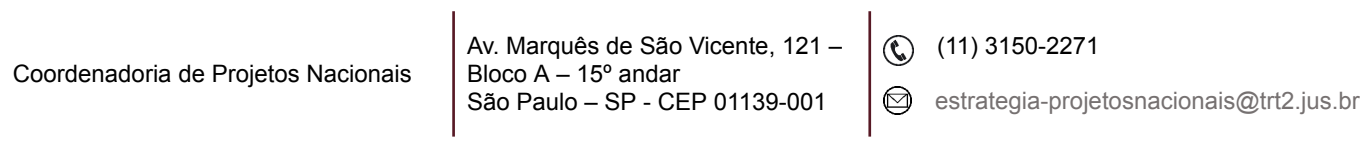

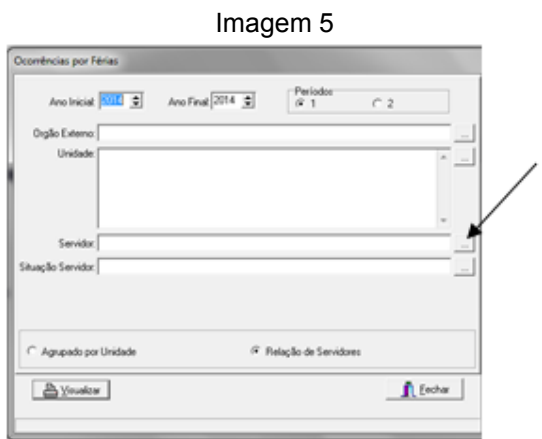

Fonte: CPN, 2019.

#### <span id="page-5-0"></span>**2.2 Cadastro**

#### <span id="page-5-1"></span>**2.2.1 Servidor do quadro**

Em SIGEP – Férias – Cadastro – Marcação – Férias/Servidor - ícone Incluir – Referência: selecionar – selecionar servidor – Protocolo – Antecipação de Férias = não – Férias Pagas = não – Parcelas.

Imagem 6

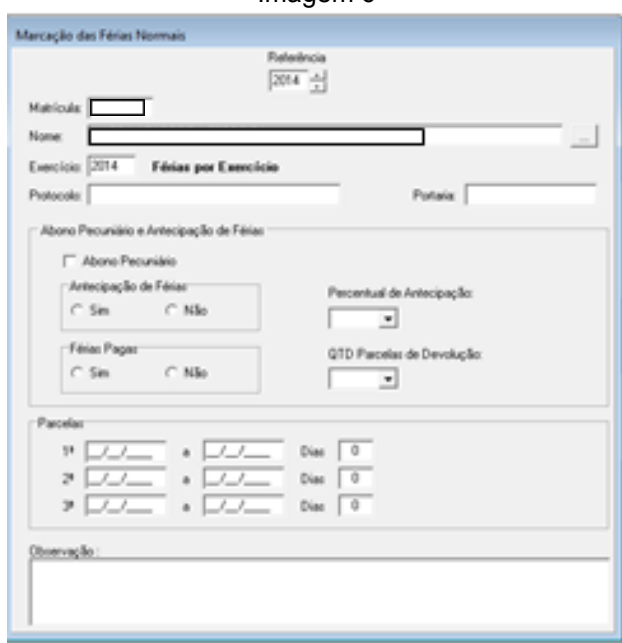

Fonte: CPN, 2019.

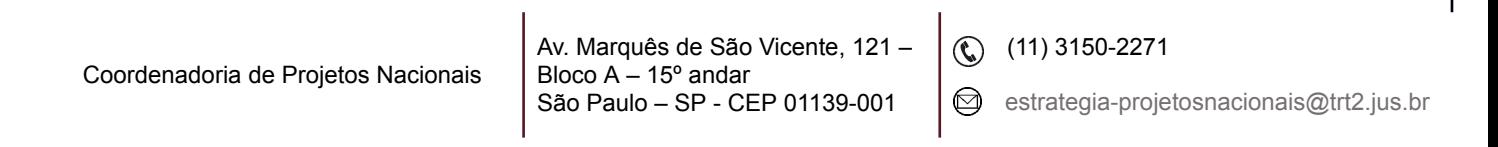

## <span id="page-6-0"></span>**2.2.2 Servidor com férias de outro órgão ou com matrícula anterior**

Em SIGEP – Gestão – Cadastro – Servidor/Magistrado – ícone Pesquisar: selecionar servidor – ícone Alterar - Tipo de Férias = por Exercício – Controle de Férias = Sim.

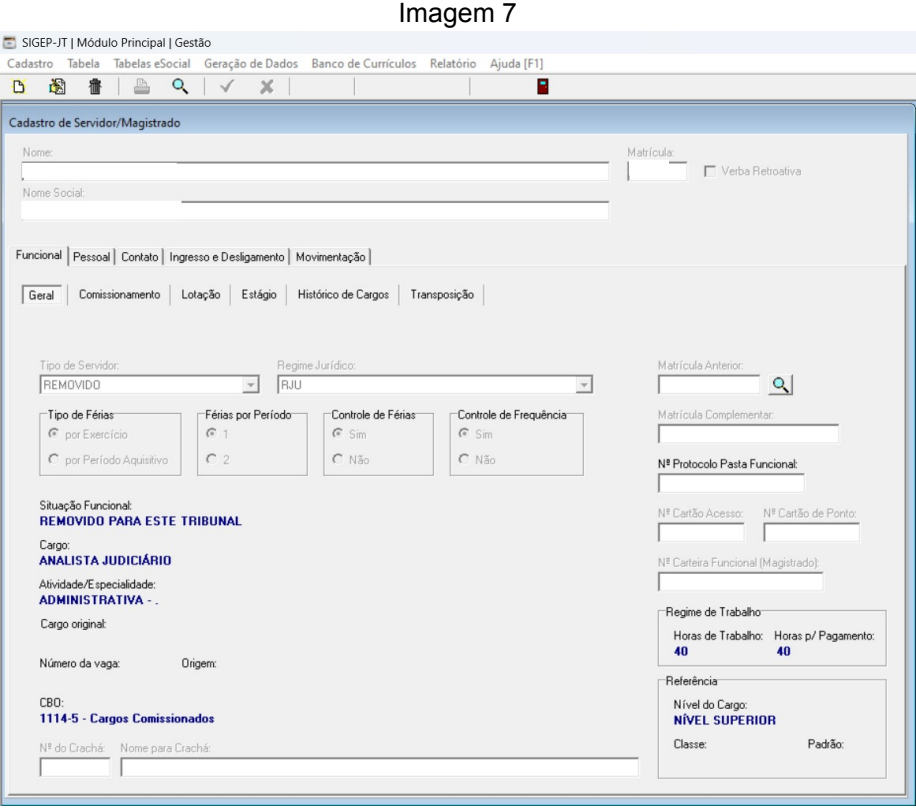

Fonte: CPN, 2023.

Em SIGEP – Férias – Cadastro – Cadastro saldo de dias – ícone Incluir – Nome: selecionar servidor – Exercício – Férias no período = 1 – Protocolo – Dias: saldo.

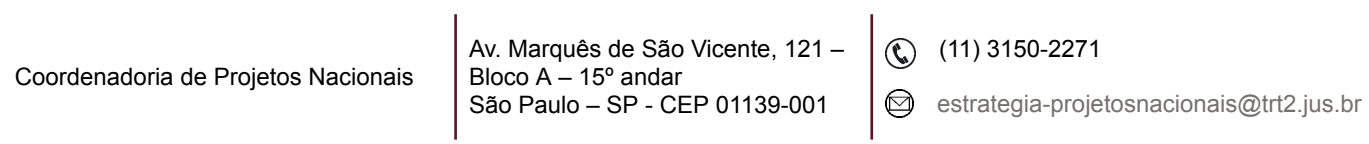

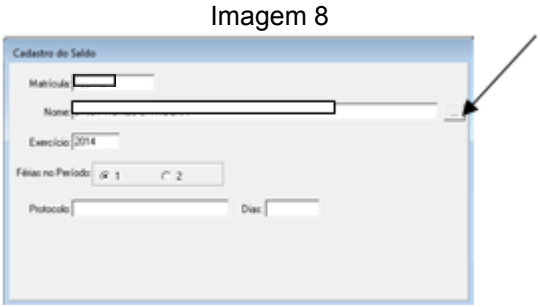

Fonte: CPN, 2019.

Em SIGEP – Férias – Cadastro – Marcação – Saldo – Saldo de outros órgãos – ícone Incluir – Selecionar servidor – Protocolo – Parcelas.

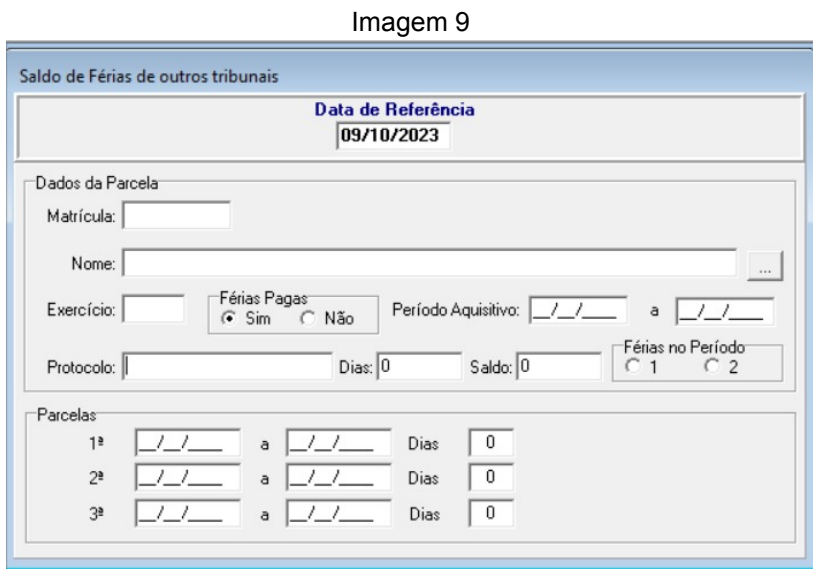

Fonte: CPN, 2023.

**Observação:** As férias não são informadas no eSocial.

<span id="page-7-0"></span>**2.3 Alteração (Servidor do quadro, servidor com férias de outro órgão ou com matrícula anterior)**

Em SIGEP – Férias - Cadastro – Remarcação – Férias

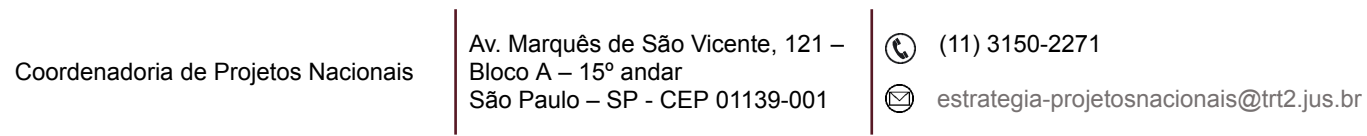

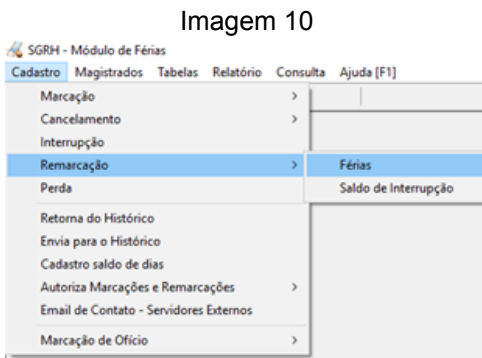

Fonte: CPN, 2019.

Ícone Botão de Incluir – inserir a "Matrícula" ou o "Nome" e clicar no ícone "Quadrado ao lado do nome" – selecionar o período desejado.

> Imagem 11 SGRH - Módulo de Férias Cadester Magistrados Tabelas Relatório Cons dia Airela (F1) P.  $\begin{tabular}{|l|l|} \hline & Betino - (Alt & 0)\\ \hline & Remarcação das Férias No \\ \hline \end{tabular}$ Dat<u>a de Referên</u>cia Matricula: Nome

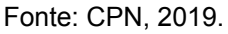

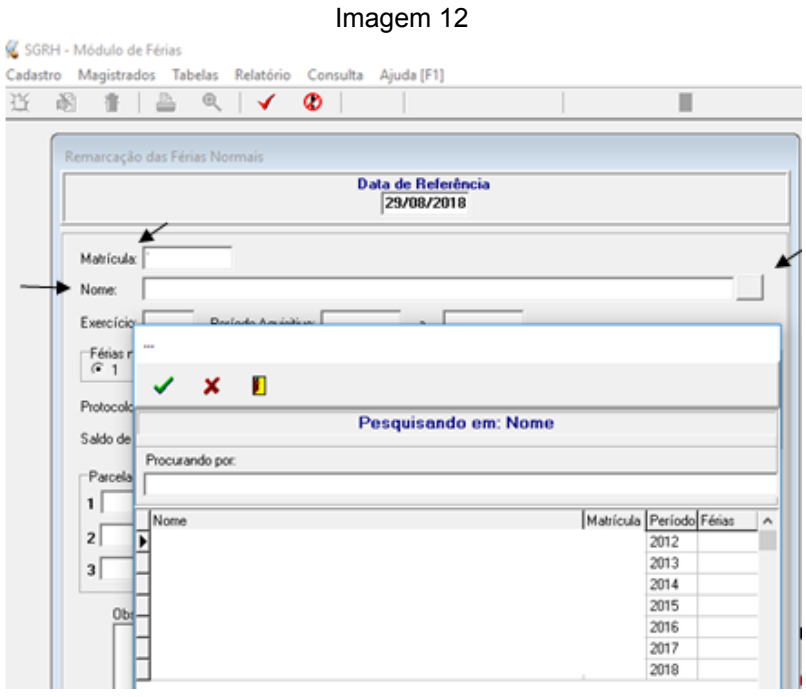

Fonte: CPN, 2019.

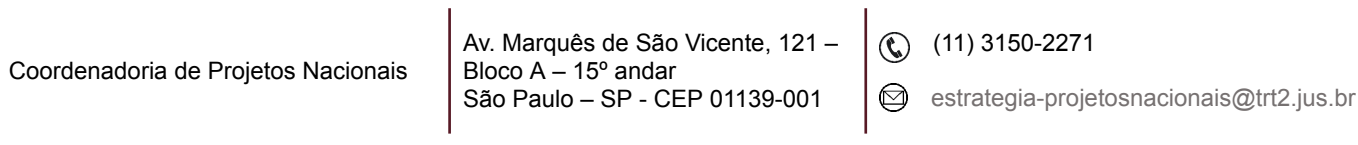

Preencher os períodos a serem alterados no campo "Remarcação" e clicar no botão confirmar.

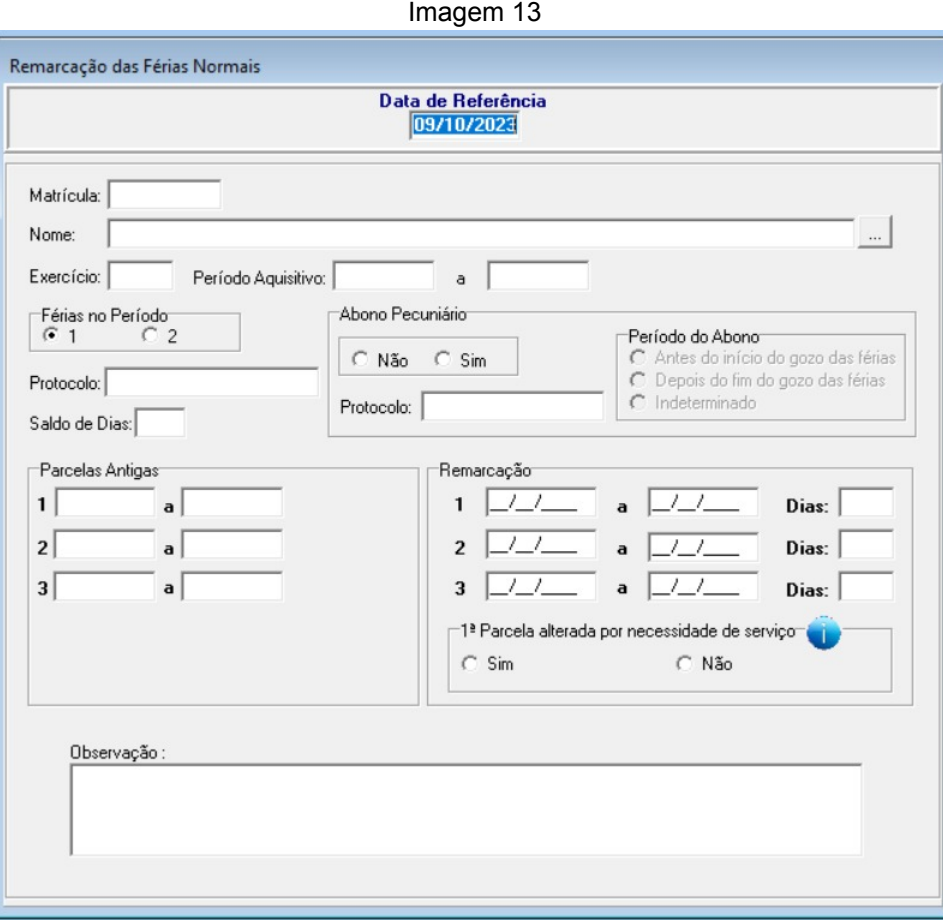

Fonte: CPN, 2023.

## <span id="page-9-0"></span>**2.4 AGN consulta**

Em SIGEP – Férias –Relatório – Antecipação Gratificação Natalina – Ano - Matrícula - clicar em Consultar.

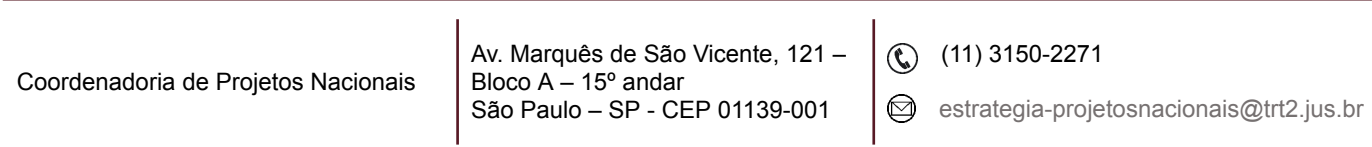

## <span id="page-10-0"></span>**2.5 Autorização para marcação/remarcação**

Em SIGEP – Férias - Cadastro - Autoriza Marcações e Remarcações – Marcação (ou Remarcação).

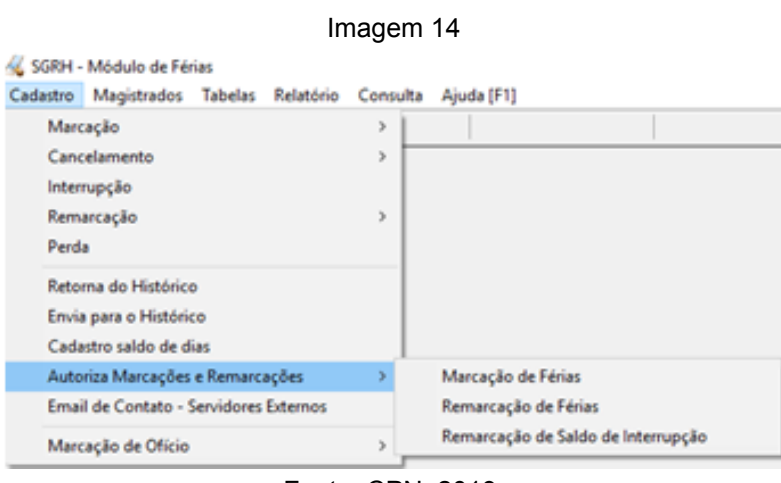

Fonte: CPN, 2019.

Ícone Pesquisar: selecionar servidor.

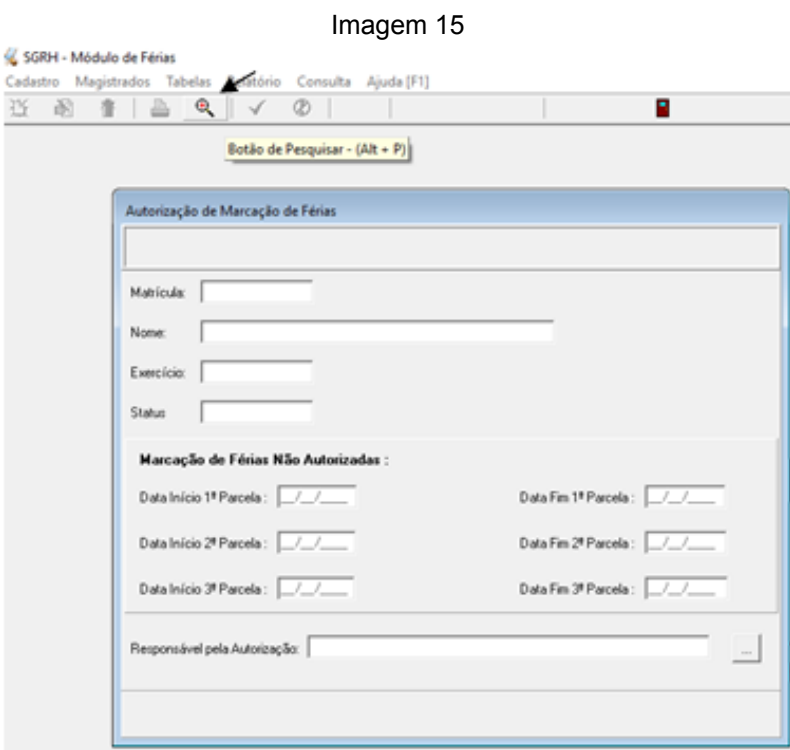

Fonte: CPN, 2019.

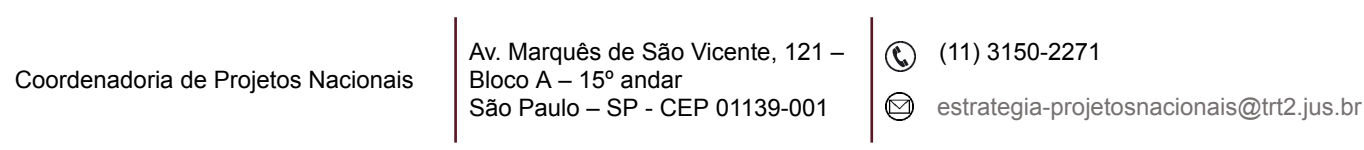

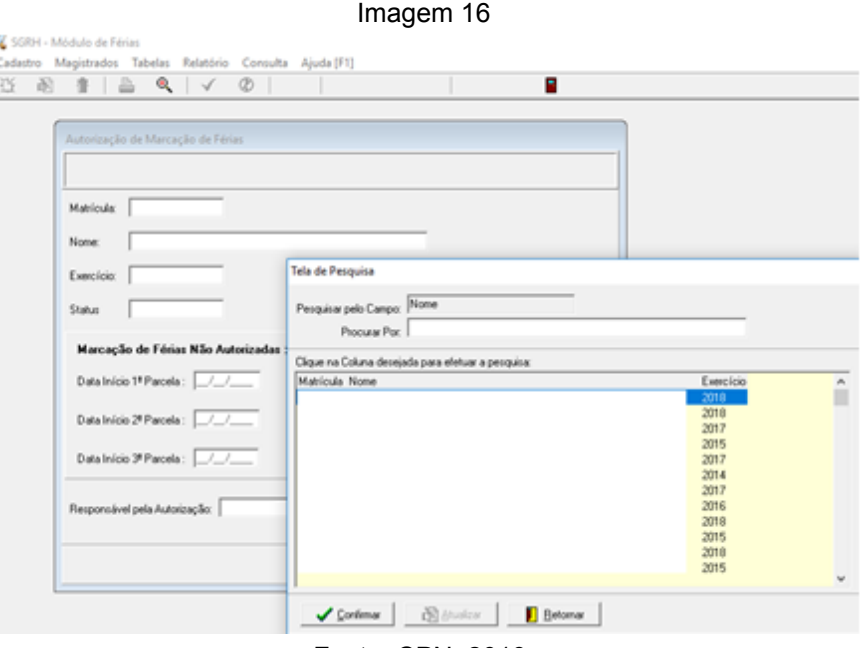

Fonte: CPN, 2019.

Ícone Alterar – preencher o campo "Responsável pela Autorização" - ícone Confirmar.

Imagem 17

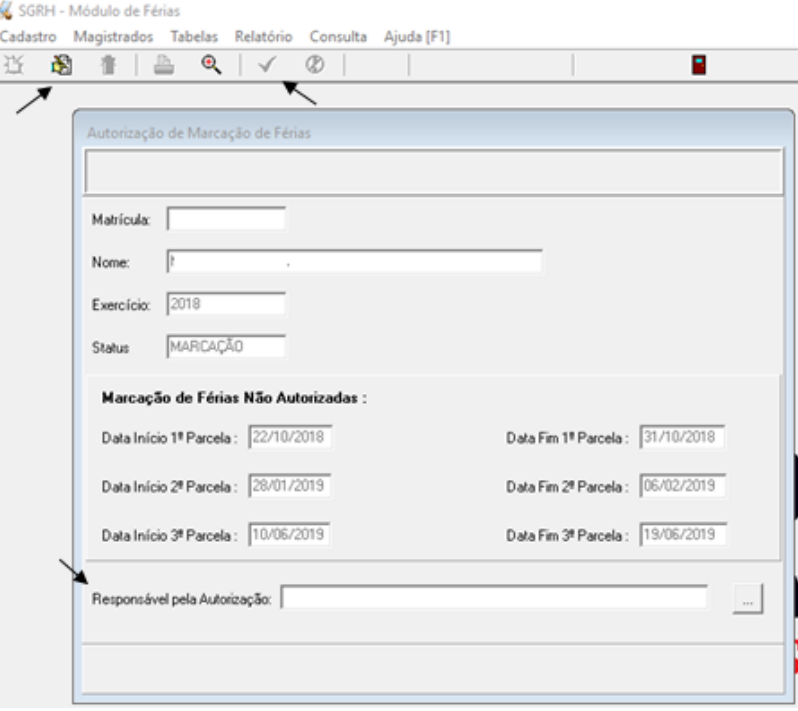

Fonte: CPN, 2019.

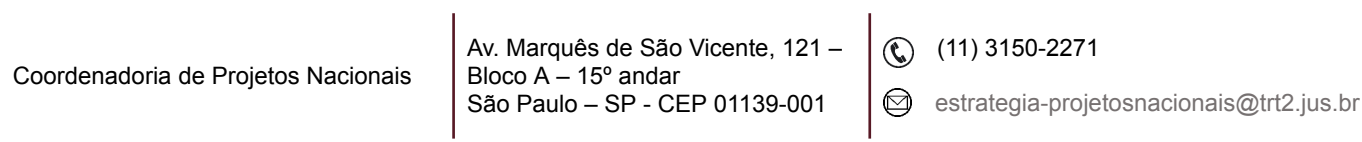

## <span id="page-12-0"></span>**2.6 Liberação de escala**

Prazo disponibilizado para marcação de férias no módulo On-line.

Em SIGEP – Férias – Tabelas – Liberação de Escala – Botão incluir - Ano – Data Início da Liberação – Data Fim da Liberação – Botão confirmar.

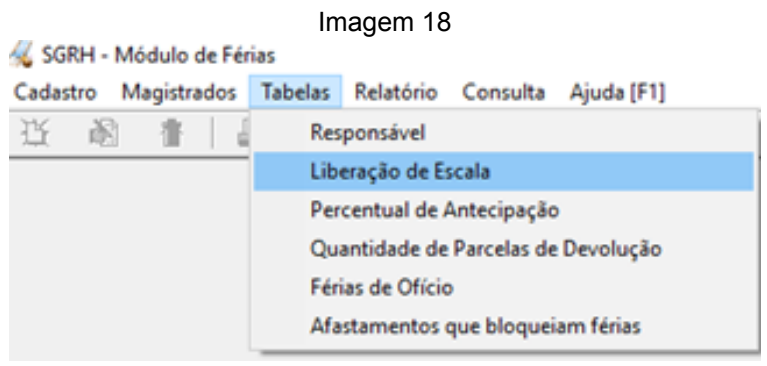

Fonte: CPN, 2019.

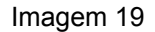

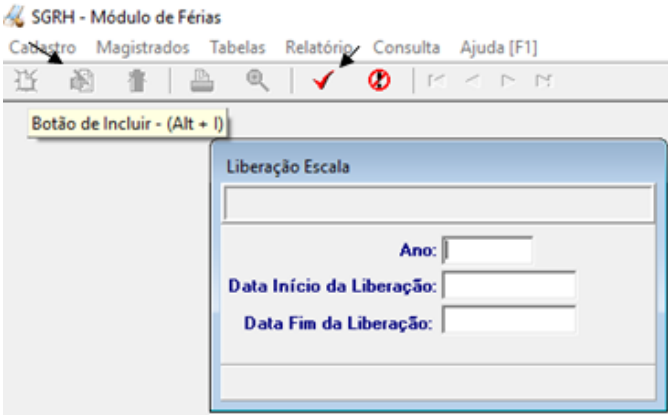

Fonte: CPN, 2019.

#### <span id="page-12-1"></span>**2.7 Envio automático dos e-mails de agendamento de férias, AGN e AS**

**1º Passo:** Cadastrar o e-mail remetente (do seu órgão) no **módulo de férias**.

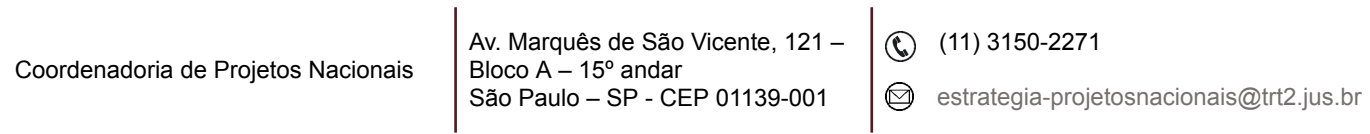

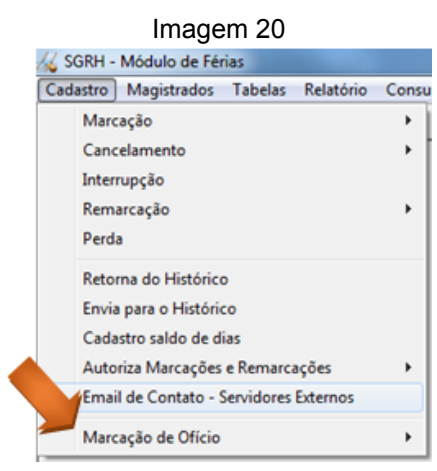

#### Fonte: CPN, 2019.

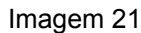

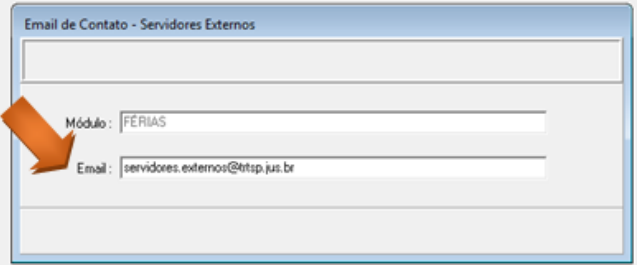

Fonte: CPN, 2019.

**2º Passo:** Cadastrar os e-mails dos destinatários (órgãos de origem) no **módulo gestão**.

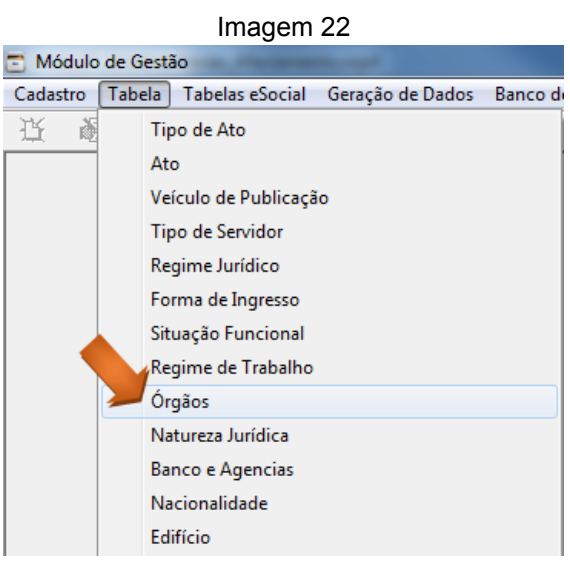

Fonte: CPN, 2019.

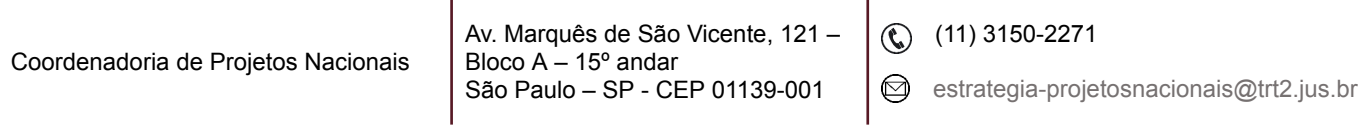

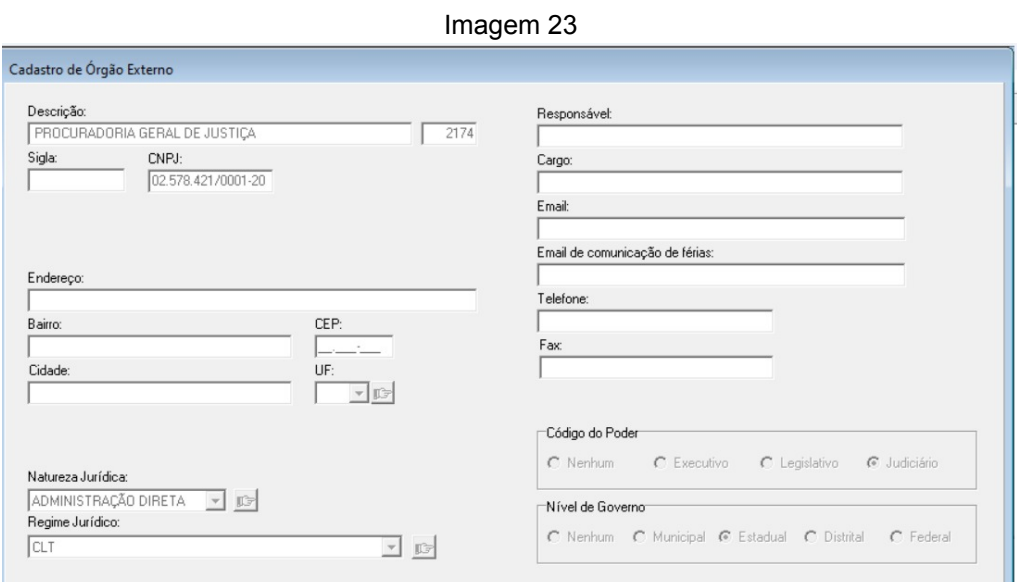

Fonte: CPN, 2023.

## <span id="page-14-0"></span>**2.8 Marcação de ofício**

**Preparação:** Cadastrar a data inicial das férias de ofício.

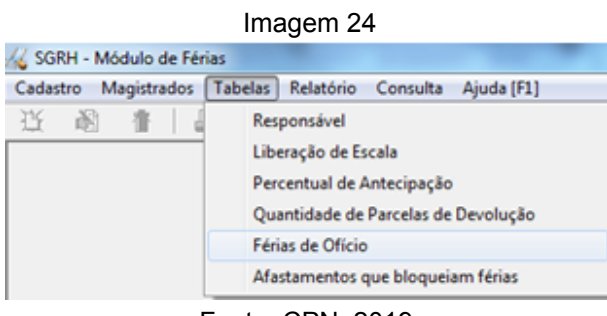

Fonte: CPN, 2019.

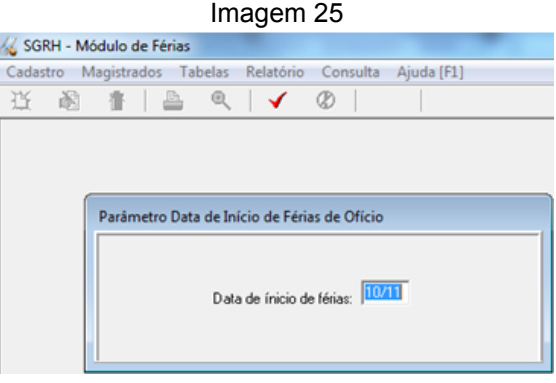

Fonte: CPN, 2019.

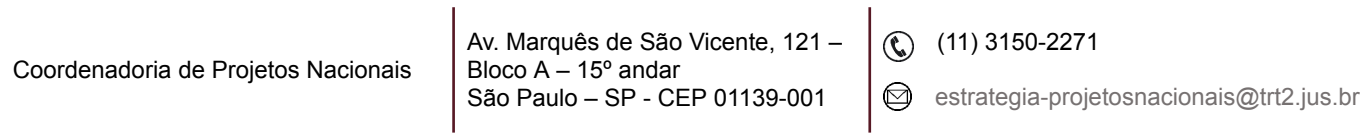

**1º Passo:** Selecionar os servidores que estão com férias prescrevendo e enviar e-mail de AVISO DE FÉRIAS NÃO MARCADAS. O e-mail é enviado para o servidor e para o chefe OU órgão de lotação (e-mail de férias do órgão).

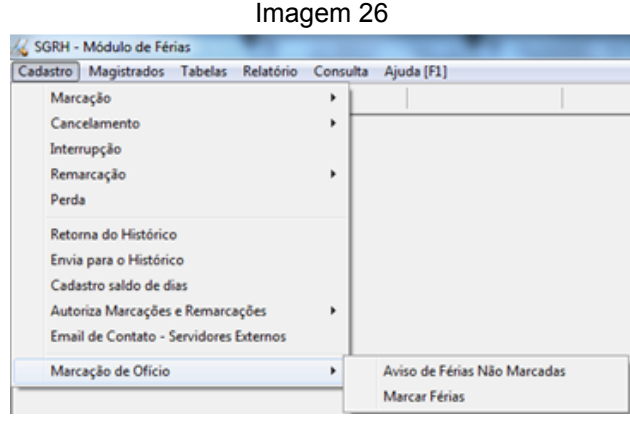

Fonte: CPN, 2019.

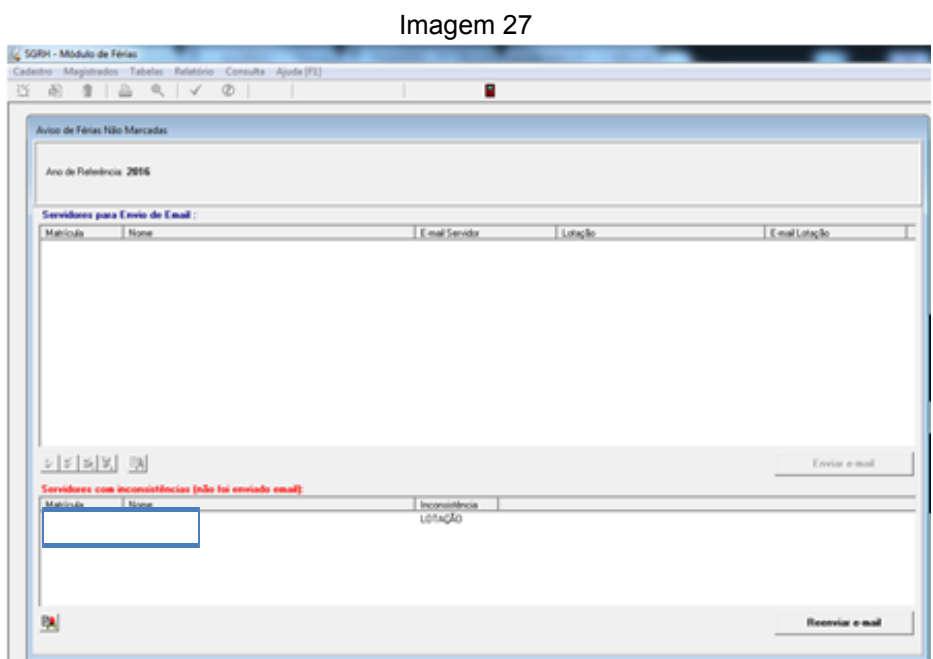

Fonte: CPN, 2019.

**2º Passo:** Selecionar os servidores e marcar férias de ofício.

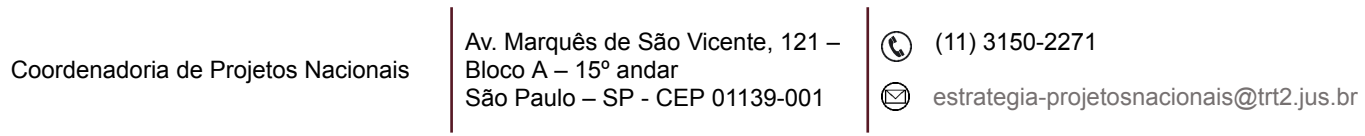

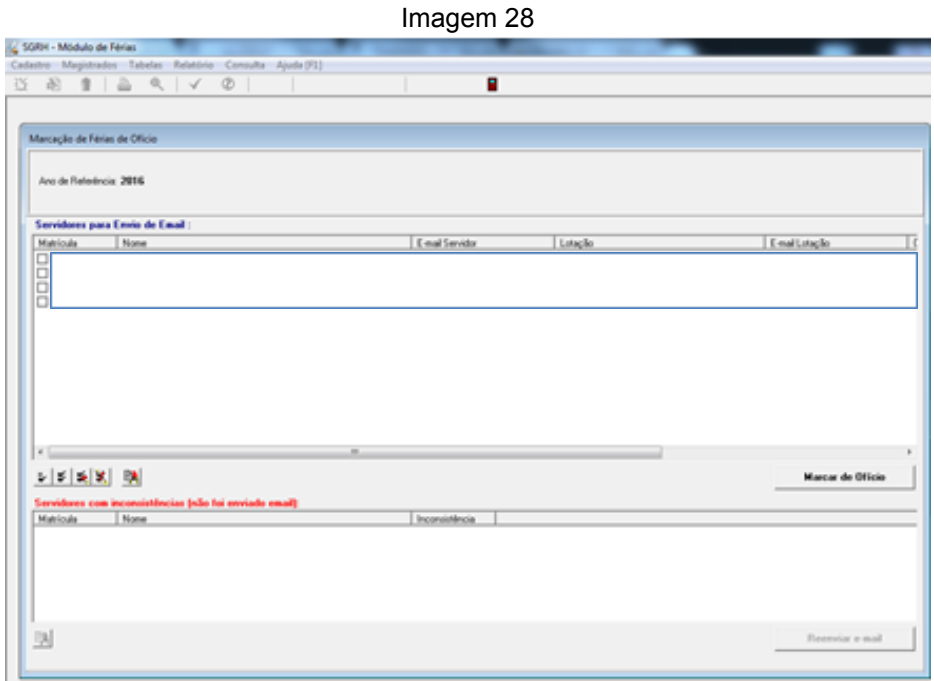

Fonte: CPN, 2019.

## <span id="page-16-0"></span>**3. FÉRIAS DE MAGISTRADOS**

## <span id="page-16-1"></span>**3.1 Cadastro**

Em Magistrados, selecionar Marcação de Férias.

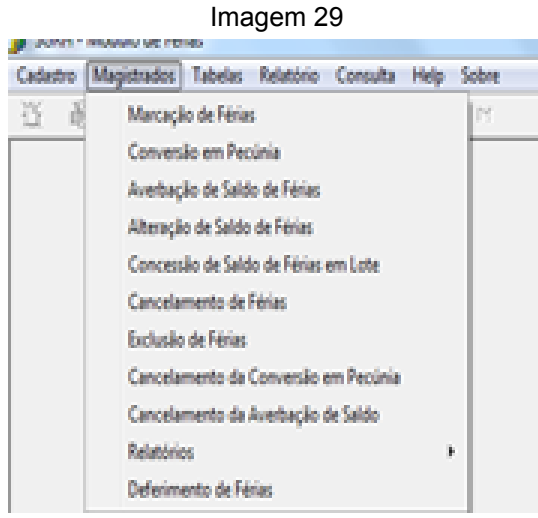

Fonte: CPN, 2019.

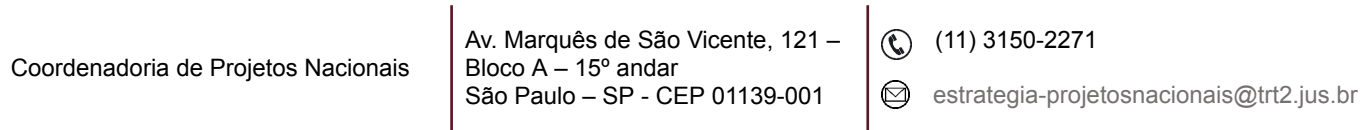

Selecionar o Magistrado.

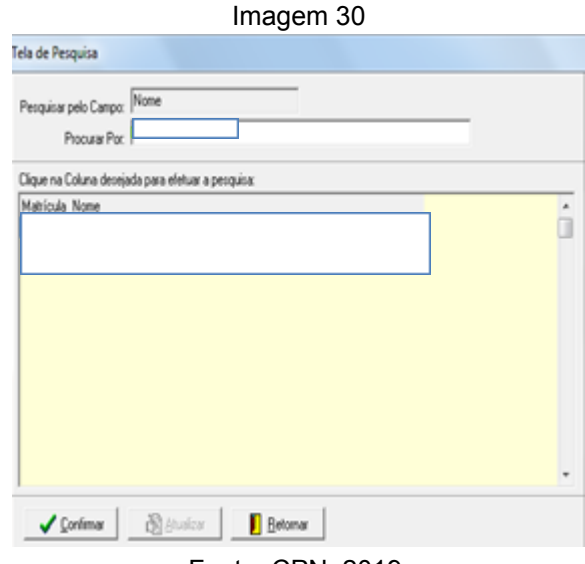

Fonte: CPN, 2019.

Preencher: Data inicial e Final ou número de dias – Situação - Selecionar AGN, se for o caso - documento/observações.

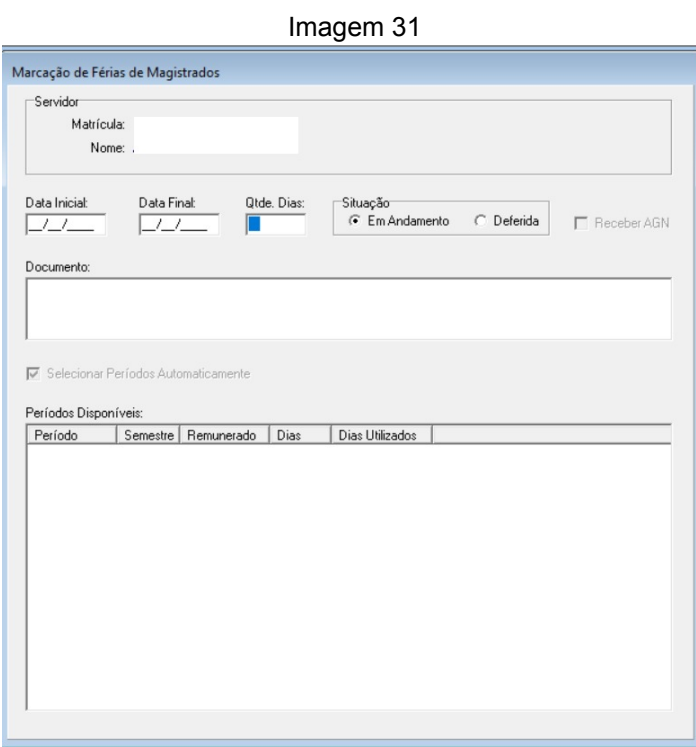

Fonte: CPN, 2023.

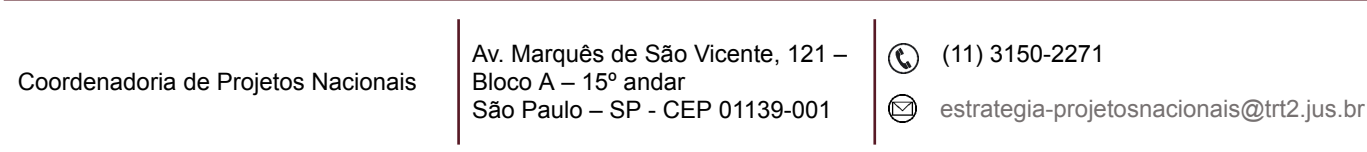

## **Observações:**

- O Sistema atribui automaticamente o período (referência) mais antigo e não remunerado pelo terço constitucional.
- O período também pode ser atribuído manualmente: Desmarcar a opção Selecionar períodos automaticamente - Zerar a opção oferecida pelo sistema - Escolher a opção desejada (nº de dias/exercício).

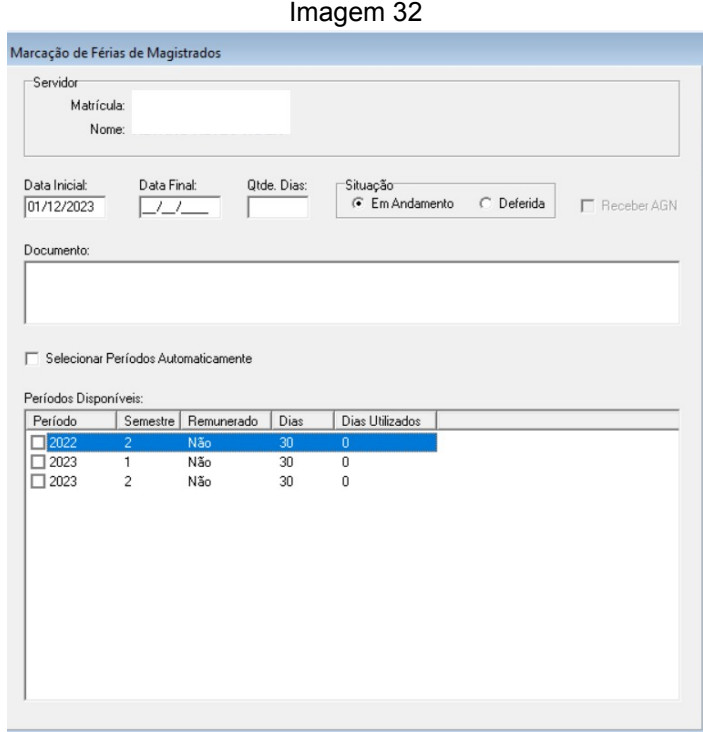

Fonte: CPN, 2023.

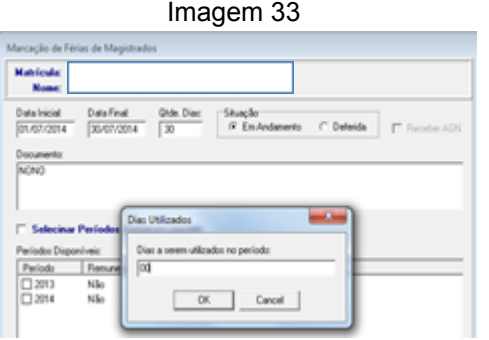

Fonte: CPN, 2019.

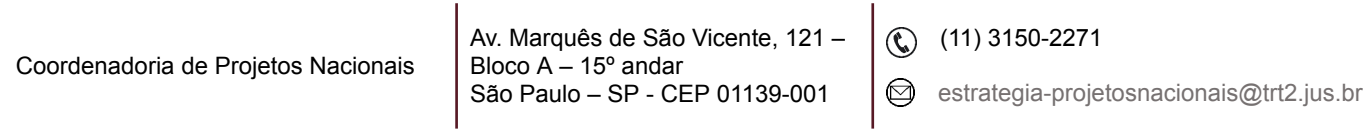

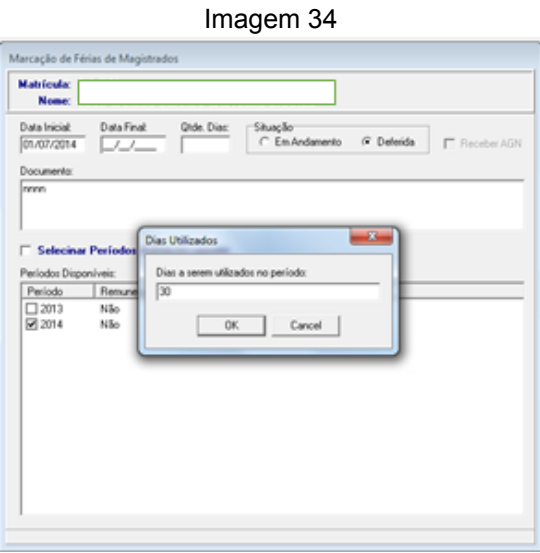

Fonte: CPN, 2019.

## <span id="page-19-0"></span>**3.2 Conversão em pecúnia**

Selecionar a opção correspondente no menu inicial - Preencher os campos necessários

**Observação:** Também nesta opção o sistema escolherá o exercício mais antigo automática ou manualmente como na Marcação de férias.

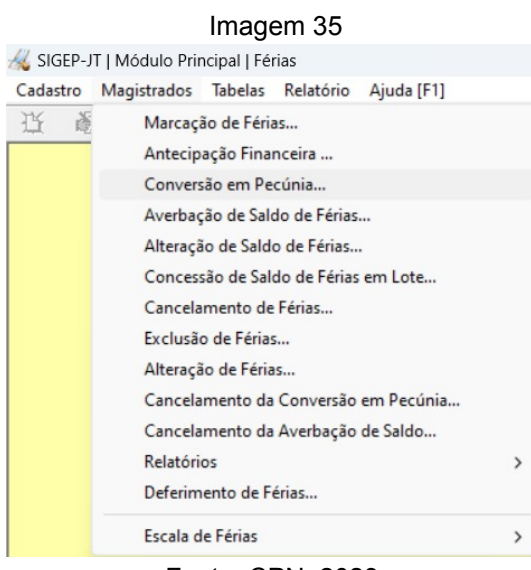

Fonte: CPN, 2023.

| Coordenadoria de Projetos Nacionais | Av. Marquês de São Vicente, 121 - $\left( \mathbb{Q} \right)$ (11) 3150-2271<br>Bloco $A - 15^{\circ}$ andar<br>São Paulo - SP - CEP 01139-001 |                                                       |
|-------------------------------------|----------------------------------------------------------------------------------------------------|-------------------------------------------------------|
|                                     |                                                                                                    | $\bigotimes$ estrategia-projetosnacionais@trt2.jus.br |

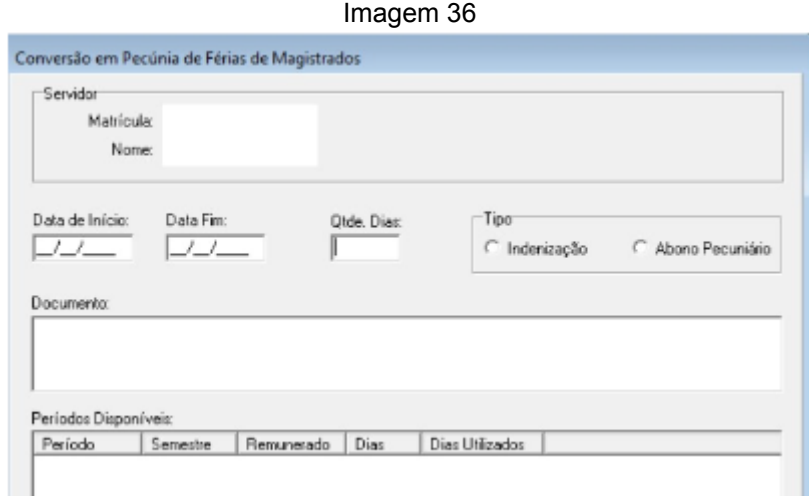

## Fonte: CPN, 2023.

Averbação de saldo de férias - Utilizado quando o magistrado traz férias adquiridas em outro órgão - Magistrados - Averbação de Saldo de férias preencher os campos devidos, sendo o Órgão previamente cadastrado.

Imagem 37

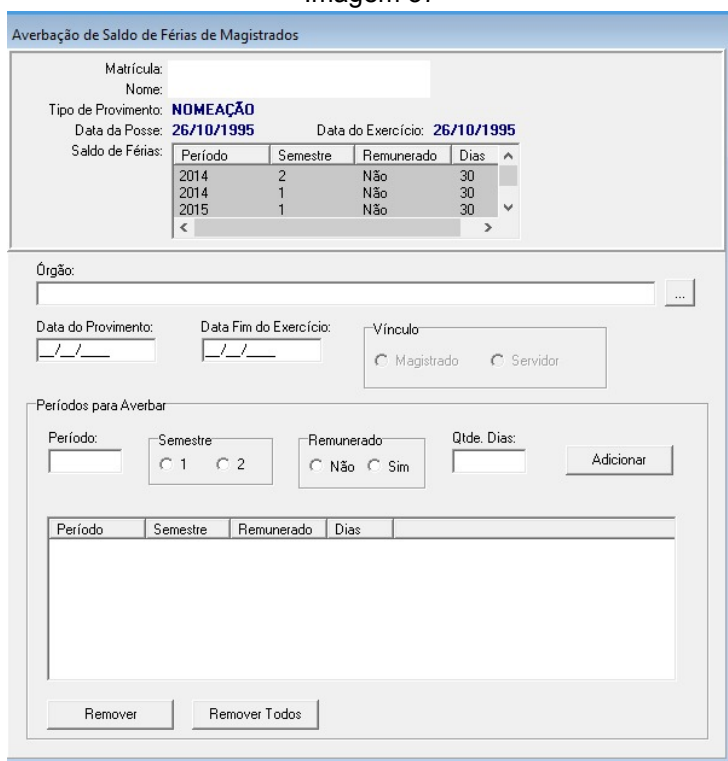

Fonte: CPN, 2023.

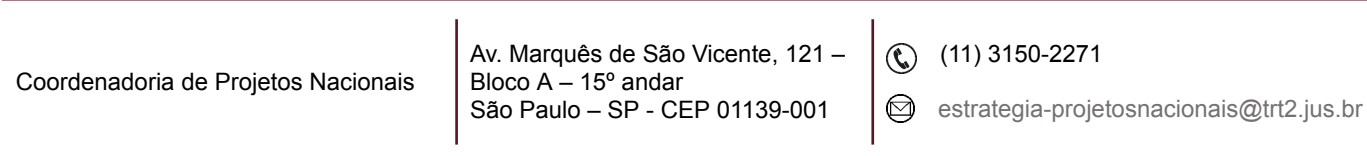

## <span id="page-21-0"></span>**3.3 Alteração do saldo de férias**

Utilizado em virtude de interrupções, cancelamentos e alterações de férias. Altera saldo já existente ou inclui novo período.

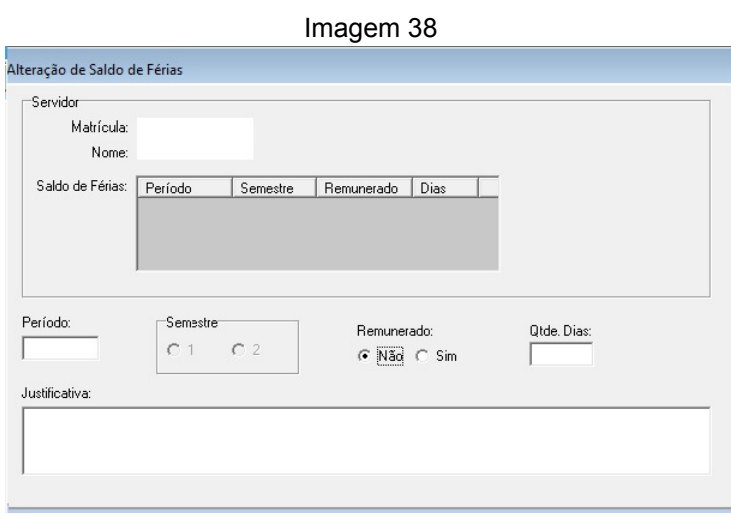

Fonte: CPN, 2023.

## <span id="page-21-1"></span>**3.4 Saldo de férias em lote**

Inclui saldo de férias para todos ou alguns juízes, quando do início de novo exercício.

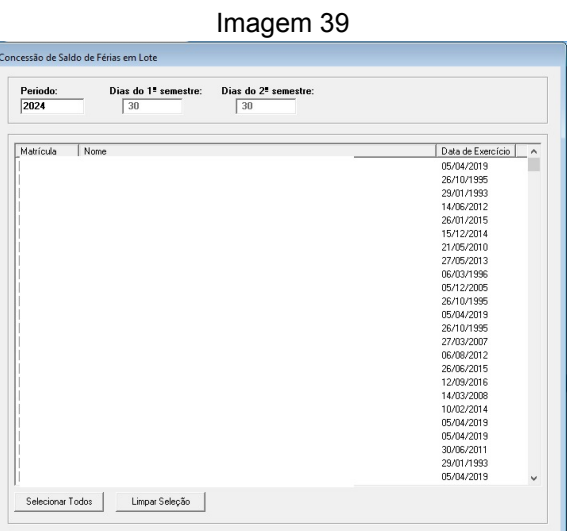

Fonte: CPN, 2023.

| Coordenadoria de Projetos Nacionais | Av. Marquês de São Vicente, 121 - $\left( \bigodot \right)$ (11) 3150-2271<br>Bloco $A - 15^{\circ}$ andar<br>São Paulo - SP - CEP 01139-001 |  | $\bigotimes$ estrategia-projetosnacionais@trt2.jus.br |
|-------------------------------------|----------------------------------------------------------------------------------------------------|--|-------------------------------------------------------|
|-------------------------------------|----------------------------------------------------------------------------------------------------|--|-------------------------------------------------------|

## <span id="page-22-0"></span>**3.5 Cancelamento de averbação de saldo de férias/exclusão de férias**

Selecionar o período que deverá ser cancelado/excluído.

- Usa-se Cancelamento quando solicitado pelo Juiz ou determinação superior. Gera saldo.
- Usa-se Exclusão para correção de erros no lançamento. Gera saldo.

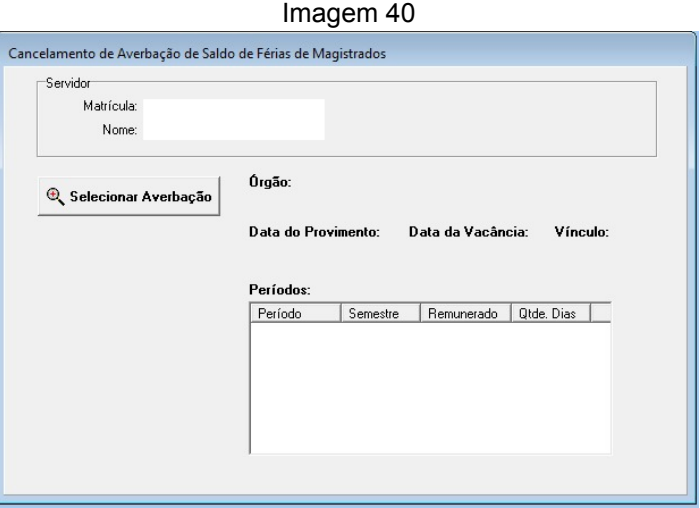

Fonte: CPN, 2023.

## <span id="page-22-1"></span>**3.6 Cancelamento de conversão em pecúnia**

Selecionar o período a ser cancelado.

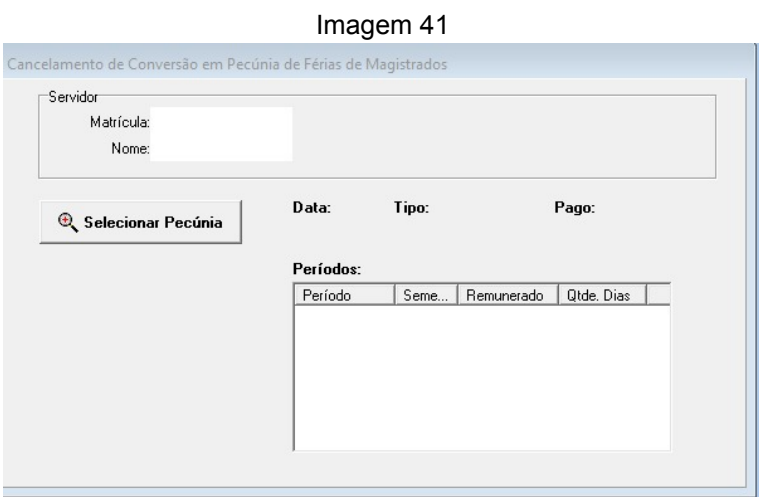

Fonte: CPN, 2023.

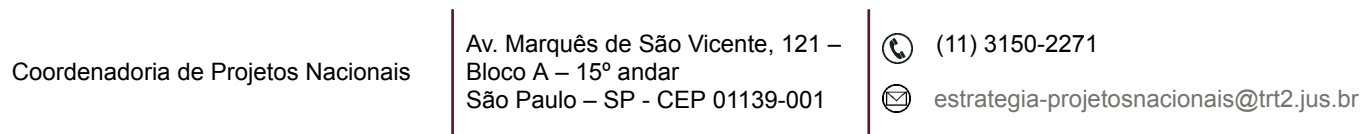

#### <span id="page-23-0"></span>**3.7 Cancelamento de averbação**

Selecionar o período a ser cancelado.

A tela a ser preenchida é semelhante à de Cancelamento de Conversão em Pecúnia.

#### <span id="page-23-1"></span>**3.8 Confirmação de férias "em andamento" para "deferidas"**

Ao marcar um período de fruição de férias pode-se selecionar "em andamento", por ainda estar pendente de despacho presidencial, por exemplo. Para a marcação "em andamento" ou "Deferido".

Para alterar o período para "Deferido":

Módulo Férias - Magistrados - Deferimento de Férias - "status" Em andamento.

 $Im<sub>2</sub>$ nem 42

| Matrícula | Nome                                                                                                    | $\boldsymbol{\mathsf{x}}$               | <b>Status</b><br><b>Em Andamento</b>                                                    | $\mathbf{v} \times$ | C Ativar Períodos       |   |
|-----------|----------------------------------------------------------------------------------------------------|-----------------------------------------|-----------------------------------------------------------------------------------------|---------------------|-------------------------|---|
|           | Período Inicial<br>Entre $14/11/2013$ $\blacktriangledown$<br>$14/11/2013$ $\blacktriangledown$<br>$\epsilon$ | Entre $14/11/2013$ $\blacktriangledown$ | Período Final<br>$14/11/2013$ $\blacktriangledown$<br>$\mathsf{e}% _{t}\left( t\right)$ |                     | Consultar               |   |
| Matrícula | Nome                                                                                                    | Início                                  | Fim                                                                                     | Situação            | Copiar tabela<br>Status |   |
|           |                                                                                                    | 19/11/2014                              | 18/12/2014                                                                              | Marcada             | Em Andamento            | B |
|           |                                                                                                    | 10/11/2014                              | 09/12/2014                                                                              | Marcada             | Em Andamento            |   |
|           |                                                                                                    | 22/09/2014                              | 21/10/2014                                                                              | Usufruída           | Em Andamento            |   |
|           |                                                                                                    | 17/11/2014                              | 16/12/2014                                                                              | Marcada             | Em Andamento            |   |
|           |                                                                                                    | 22/09/2014                              | 21/10/2014                                                                              | Usufruída           | Em Andamento            |   |
|           |                                                                                                    | 17/11/2014                              | 16/12/2014                                                                              | Marcada             | Em Andamento            |   |
|           |                                                                                                    | 22/09/2014                              | 21/10/2014                                                                              | Usufruída           | Em Andamento            |   |
|           |                                                                                                    | 29/09/2014                              | 28/10/2014                                                                              | Marcada             | Em Andamento            |   |
|           |                                                                                                    | 13/10/2014                              | 11/11/2014                                                                              | Marcada             | Em Andamento            |   |
|           |                                                                                                    | 17/11/2014                              | 16/12/2014                                                                              | Marcada             | Em Andamento            |   |
|           |                                                                                                    | 22/09/2014                              | 21/10/2014                                                                              | Usufruída           | Em Andamento            |   |
|           |                                                                                                    | 22/09/2014                              | 21/10/2014                                                                              | Usufruída           | Em Andamento            |   |
|           |                                                                                                    | 22/09/2014                              | 30/09/2014                                                                              | Usufruída           | Em Andamento            |   |
|           |                                                                                                    | 04/08/2014                              | 02/09/2014                                                                              | Usufruída           | Em Andamento            |   |
|           |                                                                                                    | 17/11/2014                              | 16/12/2014                                                                              | Marcada             | Em Andamento            |   |
|           |                                                                                                    | 06/10/2014                              | 05/04/2015                                                                              | Marcada             | Em Andamento            |   |
|           |                                                                                                    | 13/11/2014                              | 12/12/2014                                                                              | Marcada             | Em Andamento            |   |
|           |                                                                                                    |                                         | 18/12/2014                                                                              | Marcada             | Em Andamento            |   |

Fonte: CPN, 2019.

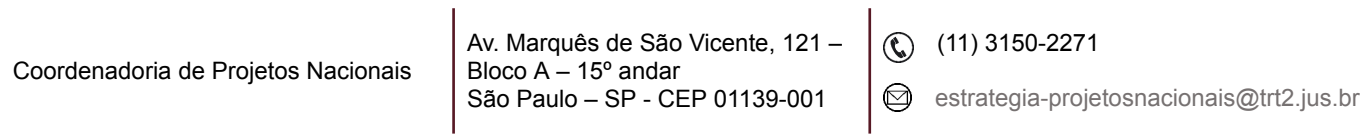

Com o botão esquerdo do mouse, selecione o período para alteração.

Com o botão direito do mouse sobre o período selecionado, clique em "Alterar para: Deferido".

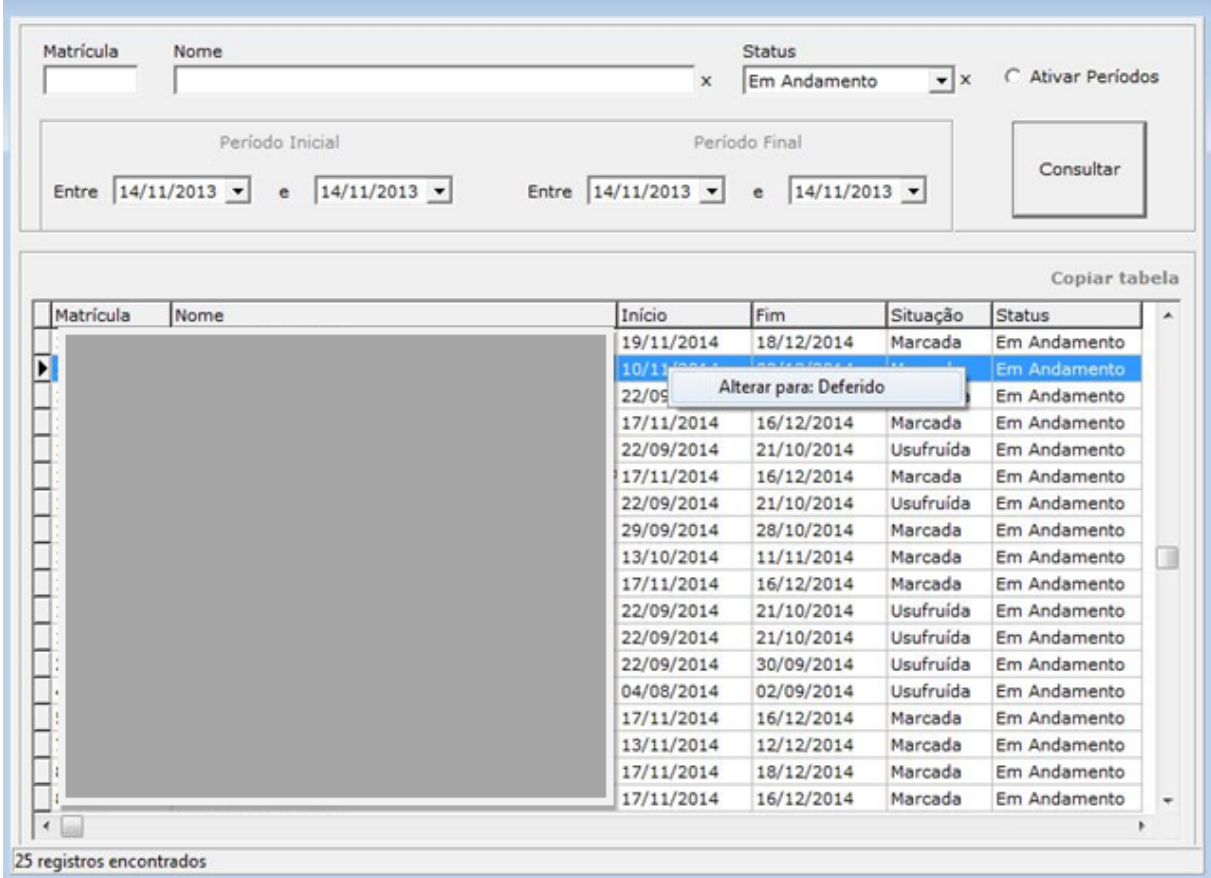

Imagem 43

Fonte: CPN, 2019.

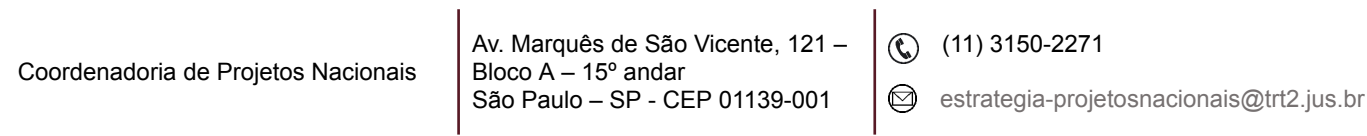